## **Create a Kansas TRAIN User Account**

## Kansas **TRAIN**

## **(If you do not have an account)**

- 1. Point your browser to **<https://www.train.org/ks> if you are a Kansas learner**. **Non-Kansas learners** go to **[www.train.org](http://www.train.org/)** to select your appropriate state. You can use any browser.
- 2. Click the "**Create an Account**" button in the left-hand margin. You must have an email address to create an account. Choose a **unique** login ID and password.
- 3. Make sure to fill out all fields in the account creation page. Check the "I agree to all TRAIN policies" button when done.
- 4. In the next section, start selecting your work or volunteer groups.
- 5. Once you have selected the appropriate groups, the system will prompt you to enter your FEMA Student ID number and professional license number. These are **NOT** required to enter at the start, however, you may need to enter them later in order to take specific courses through KansasTRAIN.

-If you do not have a FEMA Student ID number you can get one here [https://cdp.dhs.gov/femasid.](https://cdp.dhs.gov/femasid)

- 6. Notifications: When you get to the home screen select the "Notifications" button:
	- a. **Course registration notifications:** Select the line that has information on receiving TRAIN emails.
	- b. **Finishing your account information:** Select the line that says "Your profile is incomplete" for an easy way to finish inputting details such as address and contact information.
- 7. Video Tutorials on how to create an account and other topics can be found at:<https://www.train.org/tutorials/>

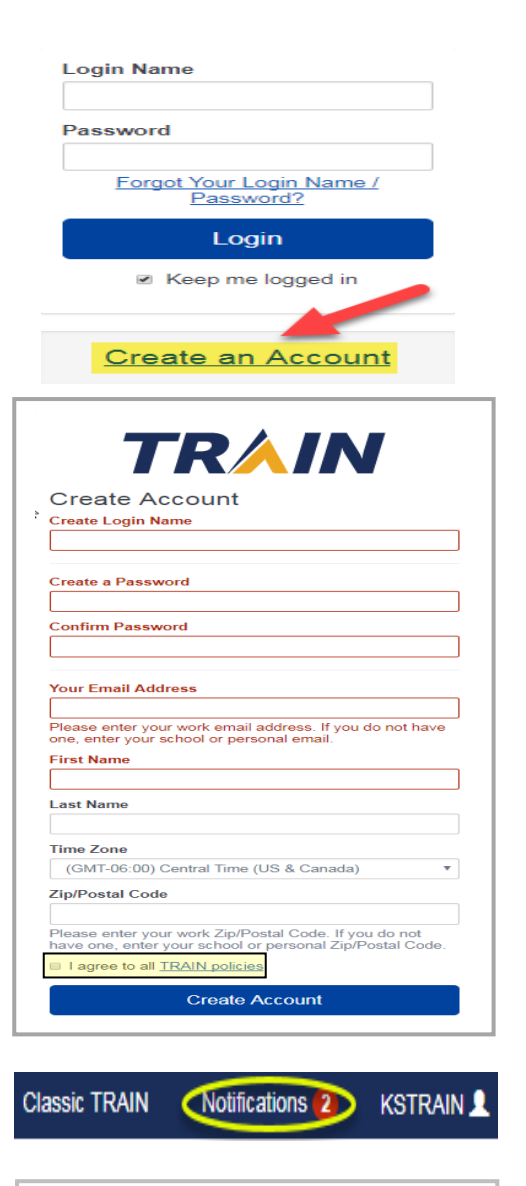

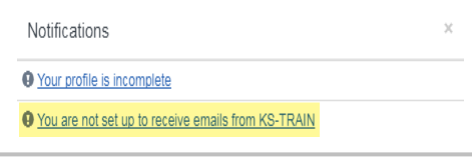

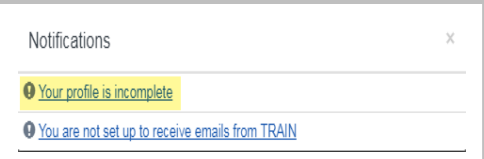

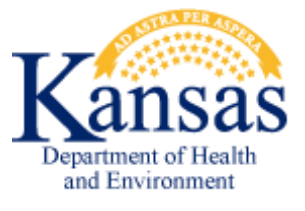

## **Need your account Login Name?**

Click the 'Forgot Your Login Name/Password' link on the TRAIN login page to access your account information OR, contact the Helpdesk at: [kdhe.helpdesk@ks.gov;](mailto:kdhe.helpdesk@ks.gov) 785-296-5655

rev. 9-2017